## <span id="page-0-0"></span>**Add or Change a Budget Number**

Use The BeMyIT Store to add a budget number for a resource or change an existing budget number for a resource.

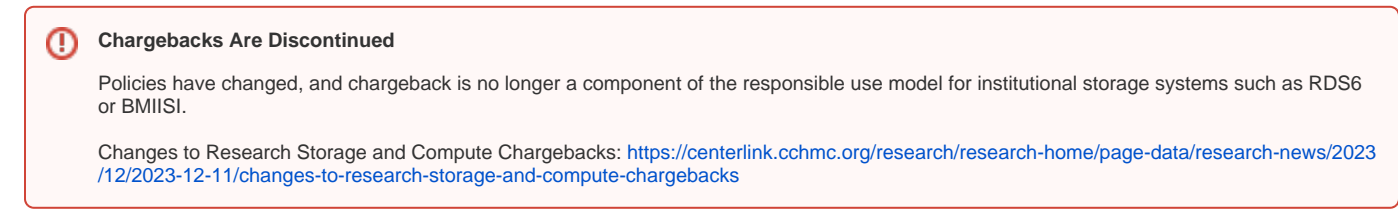

## Follow the instructions below to add or change a budget number:

You must be designated as an owner or a Resource Manager to be able to view and submit budget number changes for that resource.

- 1. **Login** to the BeMyIT Store at <https://ritstore.research.cchmc.org/>.
- 2. In the Resources area, **look under the tab labeled "Manageable Resources" and find the resource you wish to change.**
- 3. **Click the resource name/path or the Request Change button.**
- 4. **Click "Budget"** in the left-hand menu.
- 5. In the Budget Information section you can Add a budget number, Delete a budget number, or change the Budget Allocation:
	- Add a Budget Number
		- a. **Click the Add button** to display the Add Budget Number window.
		- b. The entry for budget number is broken-up into separate fields. **Select or fill-in each of the fields**: BU, Fund, Department ID, Project BU, Project ID, and Percentage.

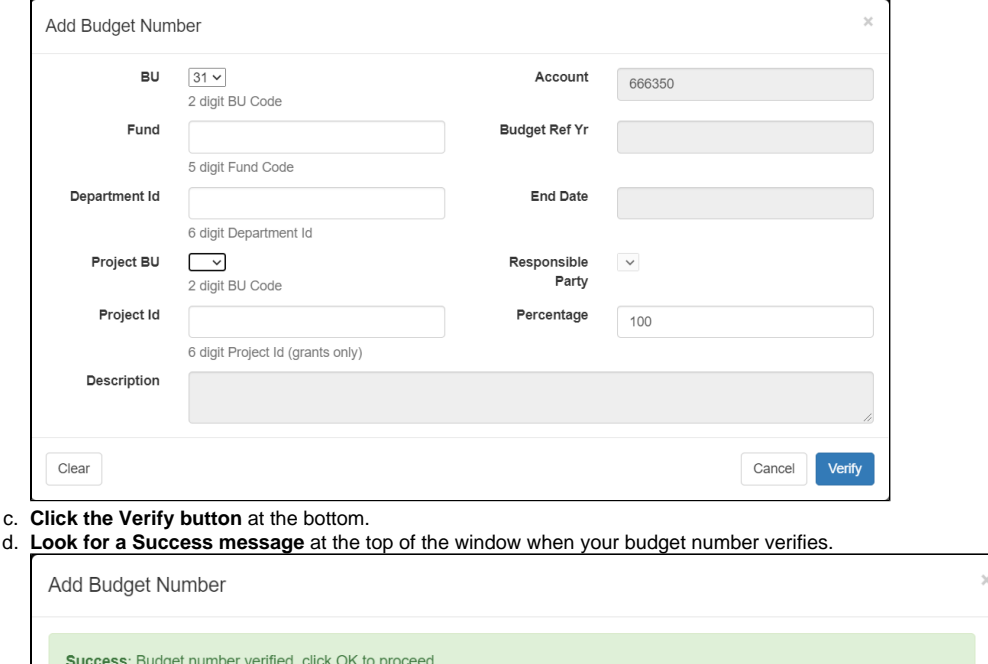

## ന **Budget Number Error**

If budget number does not verify, then **send an email to [help@bmi.cchmc.org](mailto:help@bmi.cchmc.org) with the budget number that you want to use**, and we will take care of it for you.

- e. The Account, Budget Ref Yr, End Date, and Responsible Party fields will be auto-filled for you when the budget number verifies.
- f. **Click the OK button** at the bottom to close the Add a Budget Number window.
- g. **Click the Save button** under the Budget Information section to finish adding the budget number.
- Remove a Budget Number
	- a. **Click the checkbox** next to an existing budget number in the list and then **click the Remove button**.
	- b. **Click the OK button** in the popup to confirm you want to remove the budget number.
- c. **Click the Save button** under the Budget Information section to finish adding the budget number.
- Change the Budget Allocation
	- When adding a budget number you can specify how much of the charges will be allocated to it. The Percentage field defaults to 100% but can be edited while adding the budget number.
		- a. If you want to change the allocation after you've already added a budget number, just **add your second (third, fourth, etc) budget number, set the Percentage, and save it**.
		- **b.** Then when you return to the main Budget Information section you'll see a message prompting you to change the allocations.

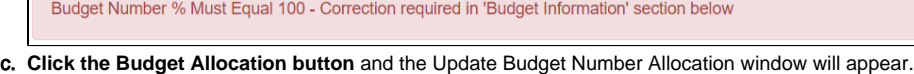

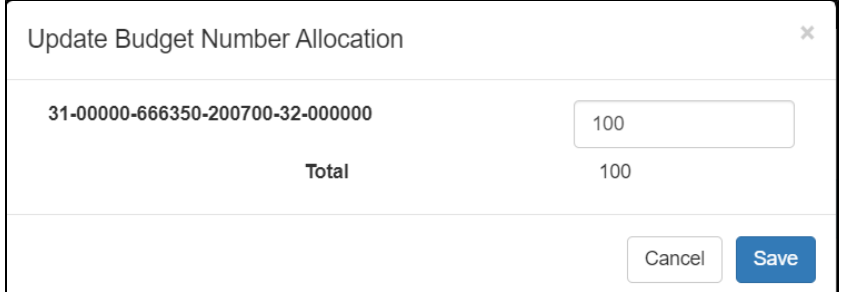

- d. **Reduce the Percentage** field for the displayed budget number from 100% to the correct amount **so that the total of all your budget number allocations will be 100**.
- e. **Click the Save button** to close the Update Budget Number Allocation window.
- f. **Click the Save button** under the Budget Information section to finish adding the budget number.

## Related articles

- [Export User List](https://confluence.research.cchmc.org/display/RESITHUB/Export+User+List)
- **[Managing Folder Permissions](https://confluence.research.cchmc.org/display/RESITHUB/Managing+Folder+Permissions)**
- [Add or Change a Budget Number](#page-0-0)
- [Request a Change to an Existing Resource \(Quota, Backup\)](https://confluence.research.cchmc.org/pages/viewpage.action?pageId=164595086)
- [Requesting a New Resource](https://confluence.research.cchmc.org/display/RESITHUB/Requesting+a+New+Resource)